# ニュースターラインBOOKINGマイページ

ー 操作マニュアル ー

ー ⽬次 ー

- ・新規会員登録 P3-5
- ・ログイン⽅法 P6
- ・パスワードを忘れた場合 P7
- ・パスワード変更⽅法 P8-9
- ・BOOKING新規予約⽅法 P10-14
- ・BOOKING予約変更⽅法 P15-16
- ・BOOKING予約キャンセル⽅法 P17-18
- ・会員情報変更⽅法 P19-20
- ・お問い合わせ P21-22

ユーザーマイページをはじめてご利用される方は、新規会員登録が必要です。

### ①【会員登録する】ボタンを押下する。

SS LINE SA-ライン株式会社 マイページログイン はじめてご利用になるお客様 マイページを初めてご利用になられる方は、以下の【会員登録す ログインID 弊社がご入力内容を確認でき次第、メールにて会員登録完了のご パスワード 会員登録する パスワードをお忘れですか? ----------------ログイン プライバシーポリシーに同意して会員登録せずに予約する □ ログイン状態を保存する © NEW STAR LINE LTD. All Rights Reserver

マイページを初めてご利用される方は、 【会員登録する】から新規ユーザー登録 ページへ進んでください。

#### ※新規会員登録せずにBOOKINGを⾏うことも可能です。

### ②新規ユーザー登録画⾯で情報を⼊⼒して、【確認する】ボタンを押下する。

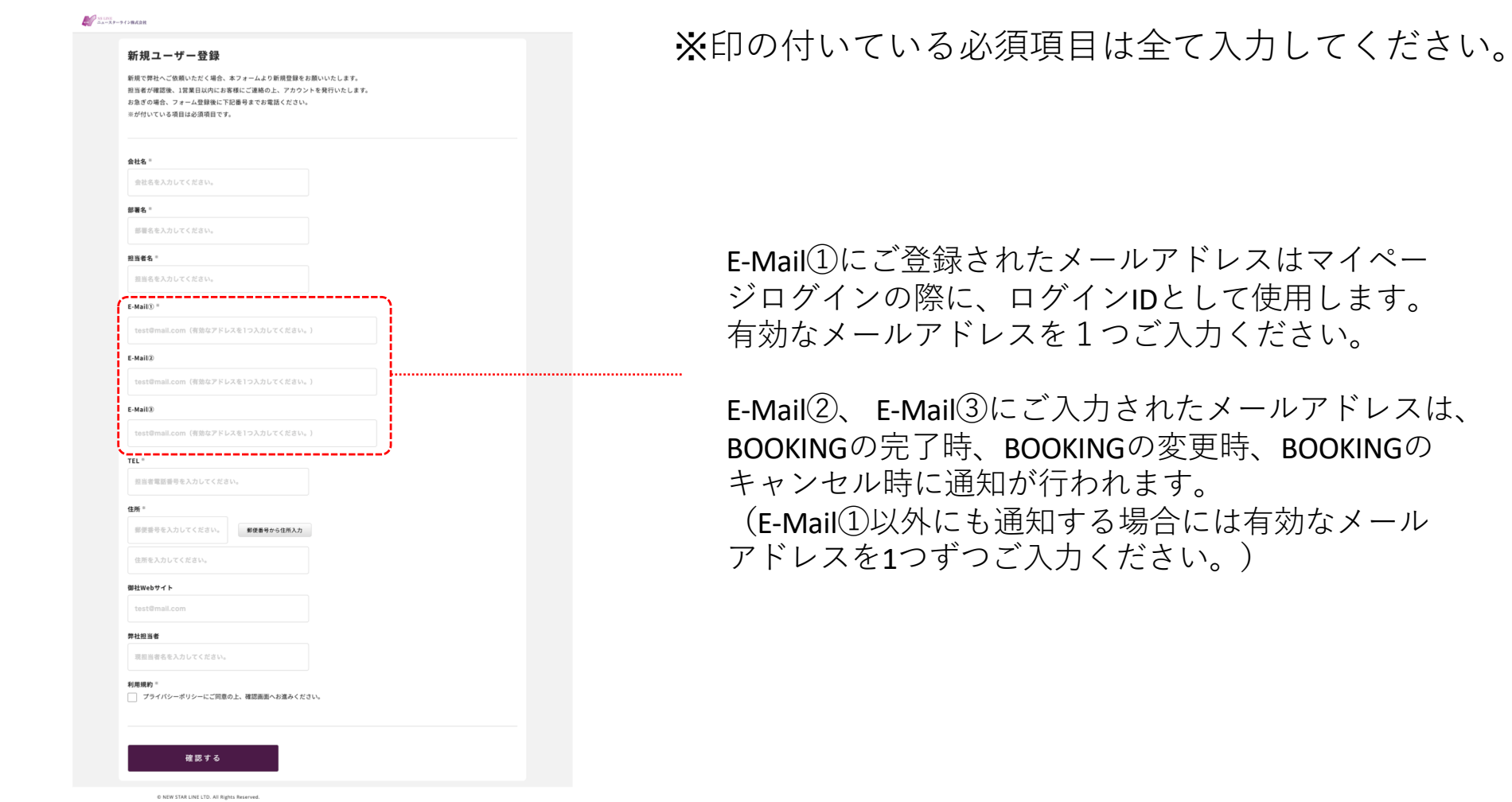

### ③確認ページでご入力内容を確認し、【確定する】ボタンを押下する。

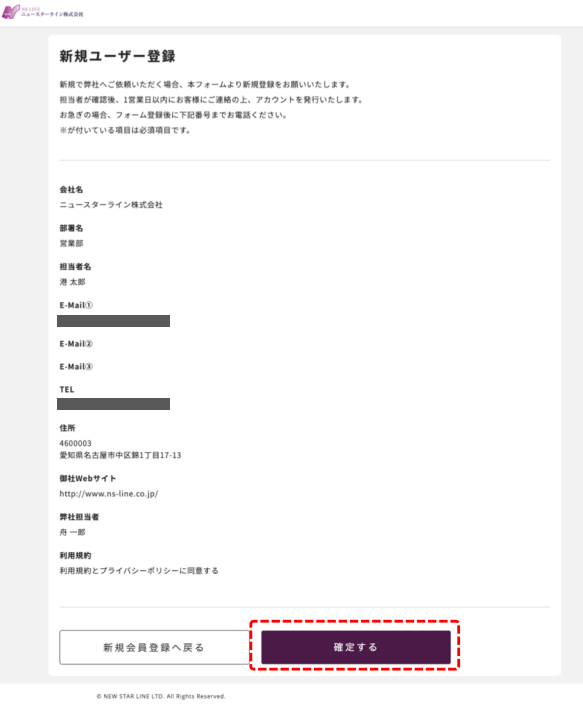

【確定する】ボタンを押下後、E-Mail①にご入力されたメールアドレス宛にユーザー仮登録の 通知がメール送付されます。弊社担当者がご登録内容を確認後、1営業日内にお客様にアカウ ント登録完了のご案内をメールにてご連絡いたします。

※お急ぎの場合は、仮登録完了後に下記の番号までお電話ください。 受付窓口:052-218-3737

### ー ログイン⽅法 ー

初めてのログイン時は、会員登録時にE-Mail①でご登録したメールアドレスと 仮登録時の通知メールに記載されている仮パスワードが必要です。

①ログインID(ご登録メールアドレス)とパスワードを入力し 【ログイン】ボタンを押下する。

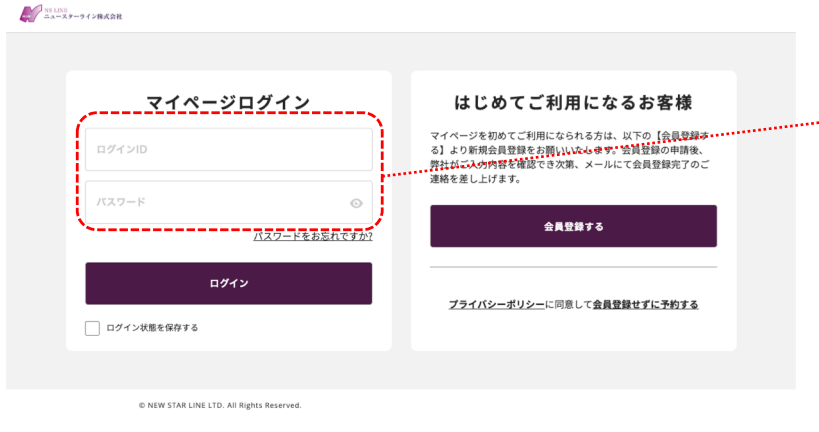

ログインIDは新規会員登録時にE-Mail① <sub>……………</sub>に ご⼊⼒いただいたメールアドレスです。

> 初回ログイン時には、仮登録完了の通知 メール本⽂内に記載された仮パスワード を使用してログインします。 ※ログイン後、パスワードを変更できま す。

パスワードをお忘れの方はこちらをご確認ください→P7

パスワードの変更方法はこちらをご確認ください→P8-9

パスワードをお忘れの場合は、下記の手順で再設定を行うことができます。

①ログイン情報⼊⼒欄下部の「パスワードをお忘れですか?」を押下する。

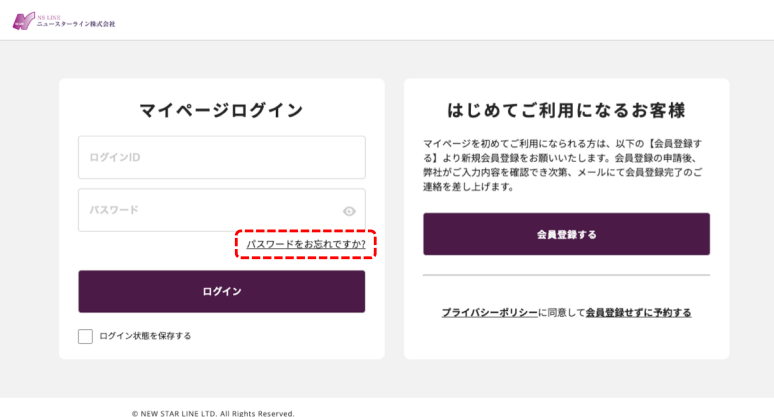

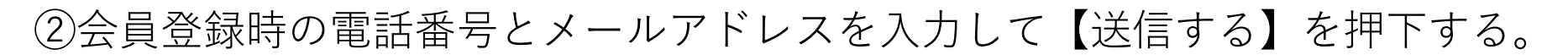

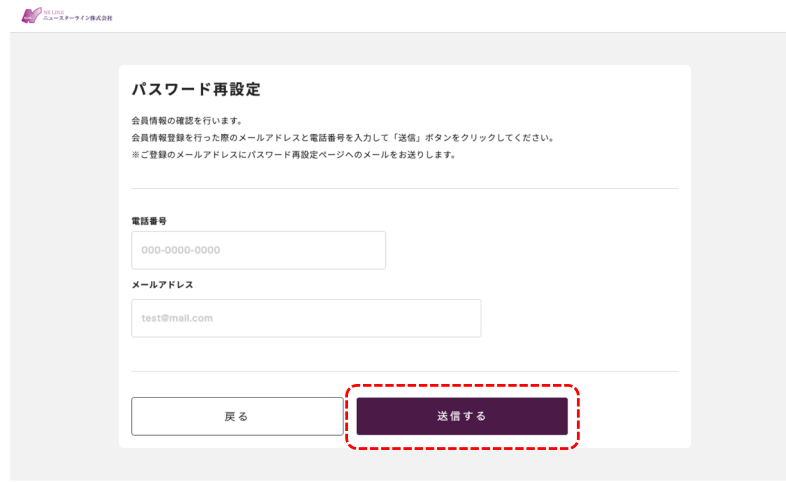

会員登録時のメールアドレス宛に再発行 された仮パスワードが通知されます。 ※再ログイン後、パスワードを変更でき ます。

## パスワードを変更される場合は、下記の⼿順で再設定を⾏うことができます。

①マイページへログイン後、サイドメニューの【会員情報】を押下する。

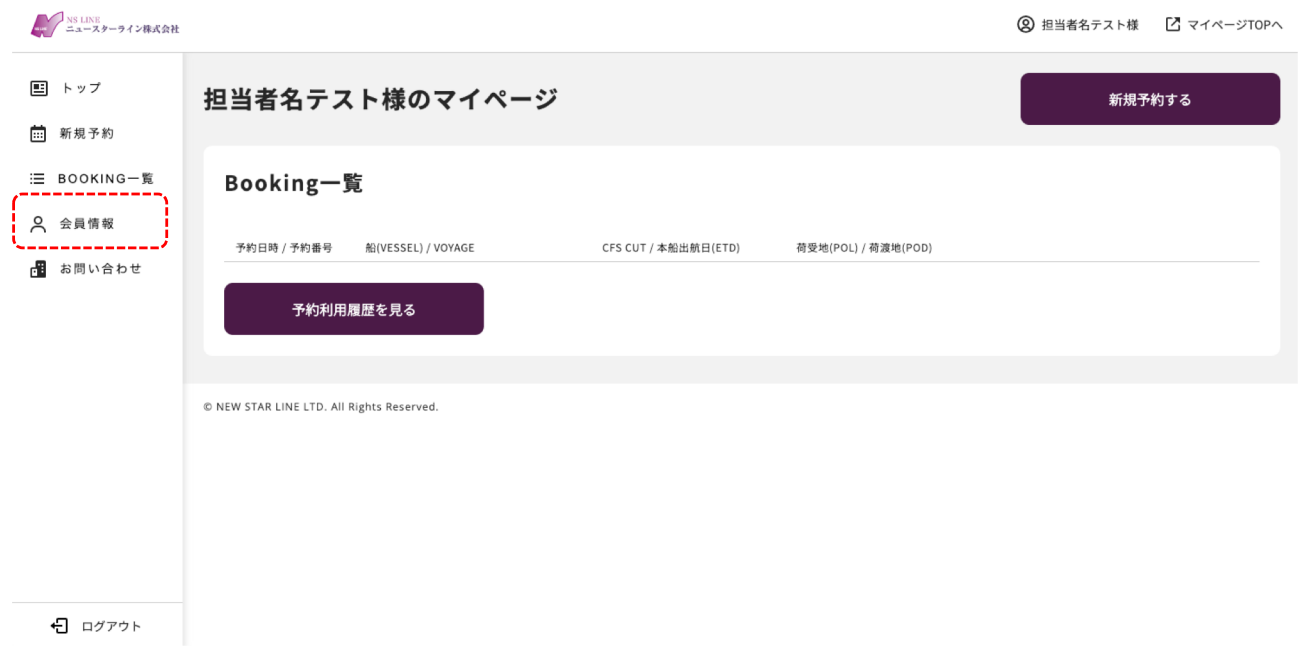

#### ー パスワード変更⽅法 ー

### ②会員登録内容変更ページ下部のパスワード変更欄でご希望のパスワードを入力して 【確認する】ボタンを押下する。

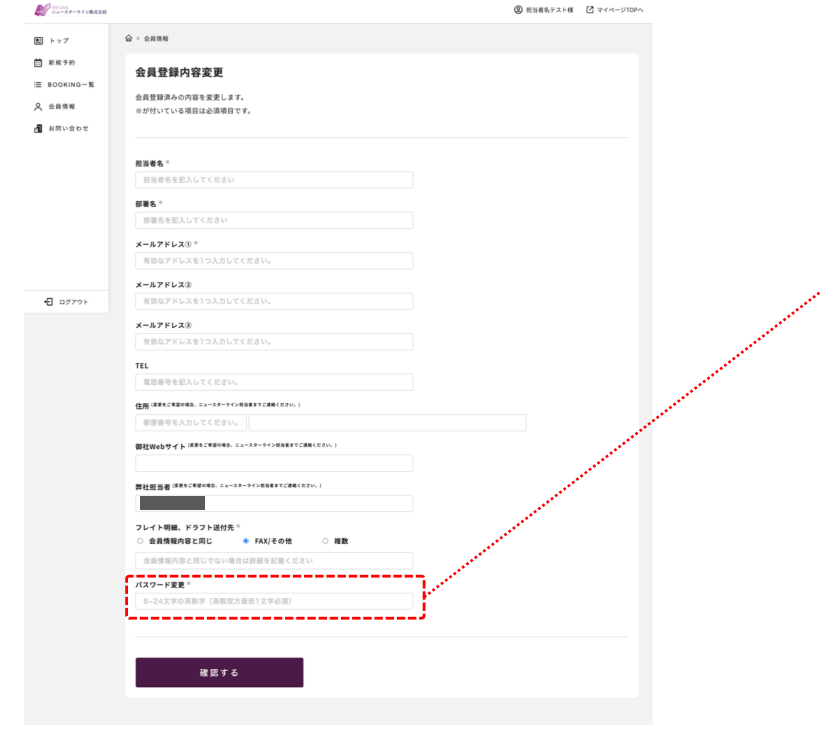

8~24文字の英数字の組み合わせでパスワードを 登録することができます。 ※アルファベット、数字のそれぞれ1文字以上は 必須です。

### BOOKINGの新規予約は下記の手順で行うことができます。

### ①マイページTOPの【新規予約する】、もしくはサイドメニューの【会員情報】を 押下する。

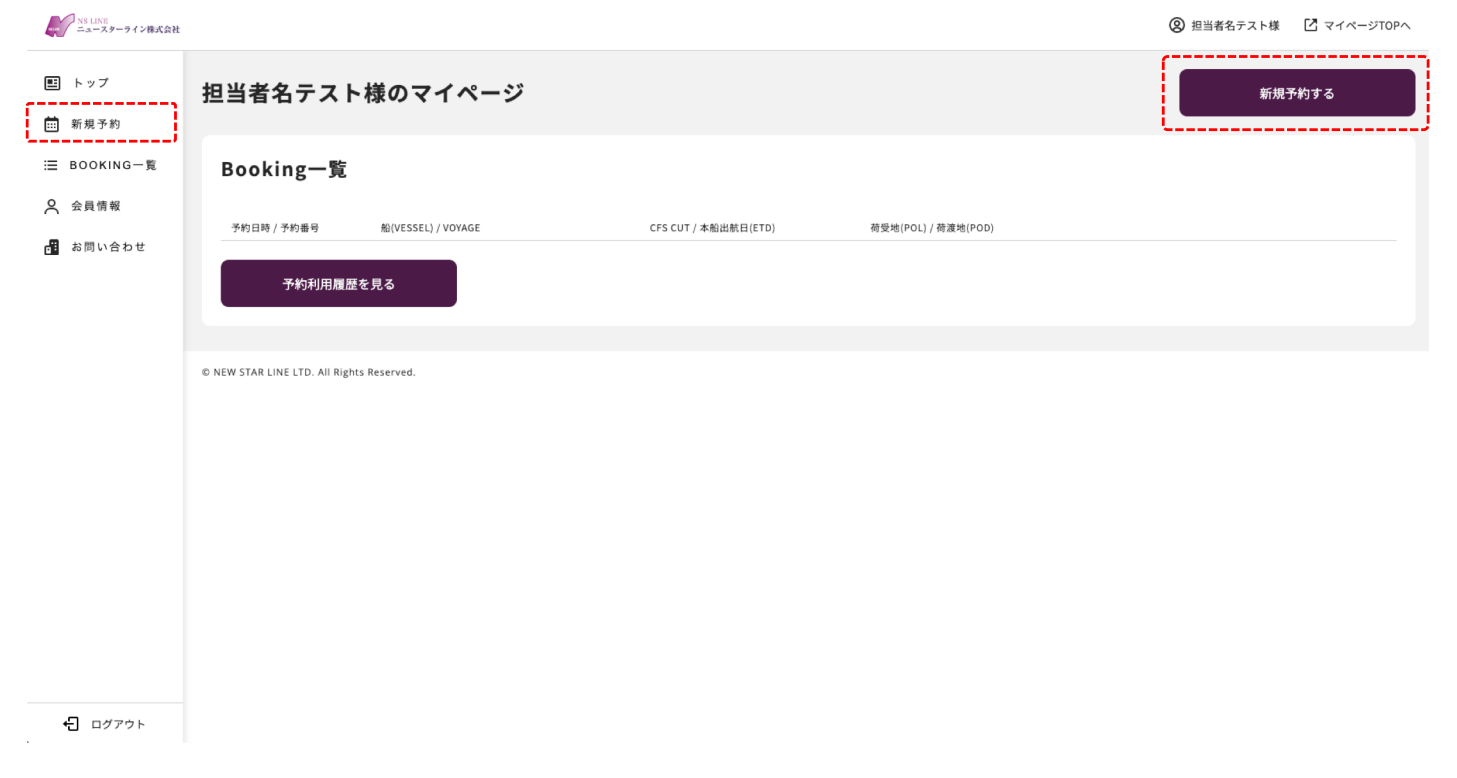

### ②スケジュール一覧から新規BOOKINGを行う便の【BOOKING】を押下する。 ※1 荷渡地(POD)、搬入最終日(CFS CUT)、本船到着予定日(ETA)で検索することができます。

NS LINE<br>ニュースターライン株式会社 ◎ 担当者名テスト様 【<】 マイページTOPへ **d** > 新規WEB BOOKING 国 トップ □ 新規予約 新規WEB BOOKING : BOOKING-覧 以下より新規BOOKINGを行う便を選択してください。 ※1 8 会員情報 ■ お問い合わせ 荷受地 (POL) 荷渡地 (POD) **NAGOYA**  $\checkmark$ 設定しない (全て)  $\checkmark$ 搬入最終日 (CFS CUT) 本船到着予定日 (ETA) 2023/04/21  $\Box$ 年 /月/日  $\Box$ 検索する 検索結果 117 件 | 荷受地 (PoL): 指定無し |荷渡地 (PoD): 指定無し |搬入最終日 (CFS CUT): 指定無し |本船到着予定日 (ETA): 指定無し 輸送日数 (DAY) 船 (VESSEL) 航海番号 (VOY) **CFS CUT** 本船出港日 (ETD) 本船到着予定日 (ETA) 荷渡地 (POD) 予約 (BKG) **PEGASUS YOTTA** 2307W 2023-04-25 2023-04-27 2023-04-29 PUSAN, KOREA  $2E$ **BOOKING** 2307W 2023-04-25 2023-04-27 2023-05-04 **INCHEON, KOREA** 7日 **PEGASUS YOTTA BOOKING** S004 2023-04-25 2023-04-27 2023-04-30 KEELUNG, TAIWAN 3日 **WAN HAI 358 BOOKING** 日 ログアウト

11

### ③貨物情報を⼊⼒して【確認する】を押下する。

※1 お客様情報は会員登録内容が⾃動で反映されます。フレイト明細やドラフトの送付先を追加される場合は FAX/その他、もしくは複数を選択してテキスト入力してください。

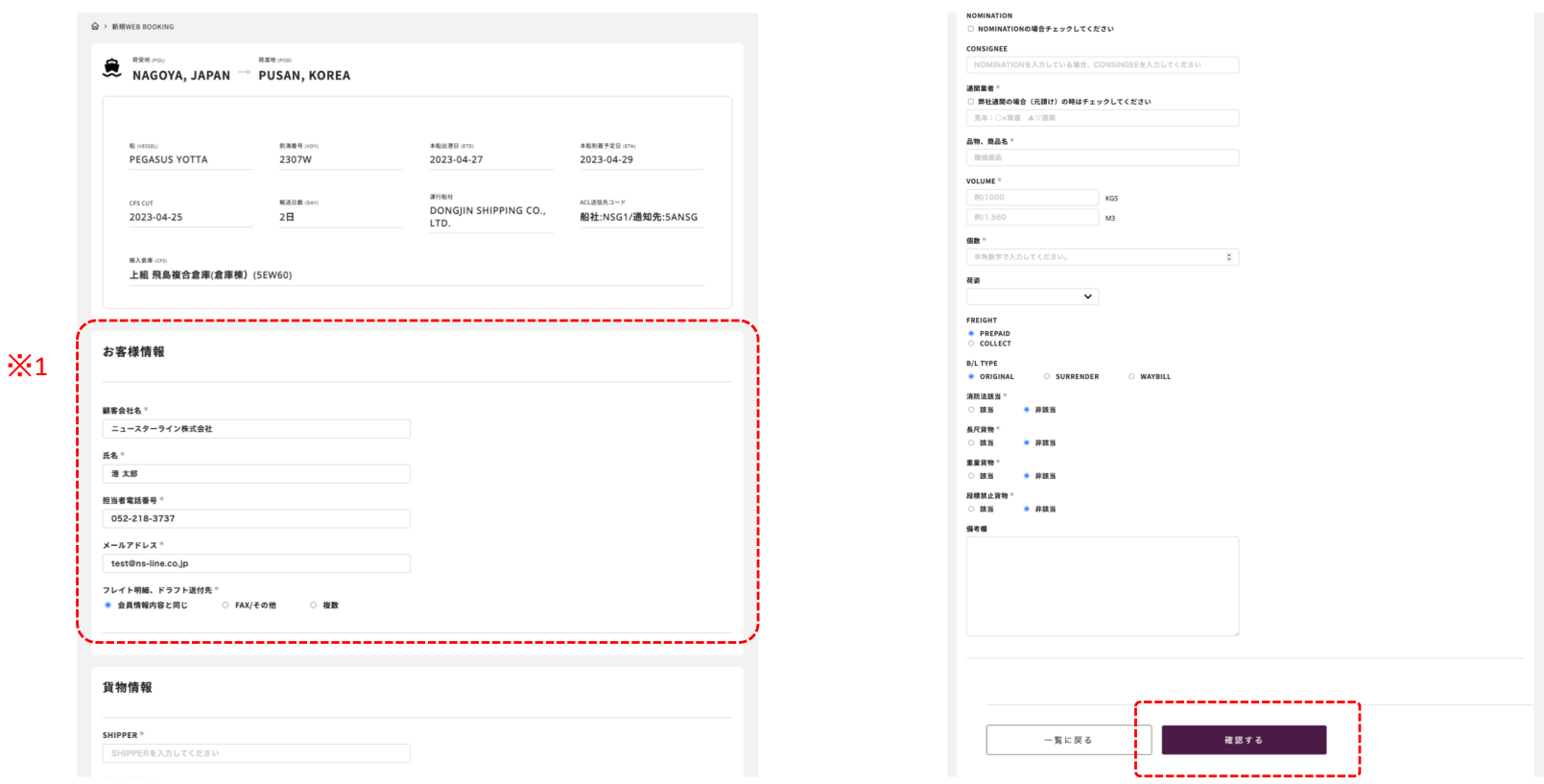

### ※印の項目は入力必須です。

 $\hat{\omega}$  > *BRWFR ROOK* 

### ④内容確認後、【確定する】を押下する。

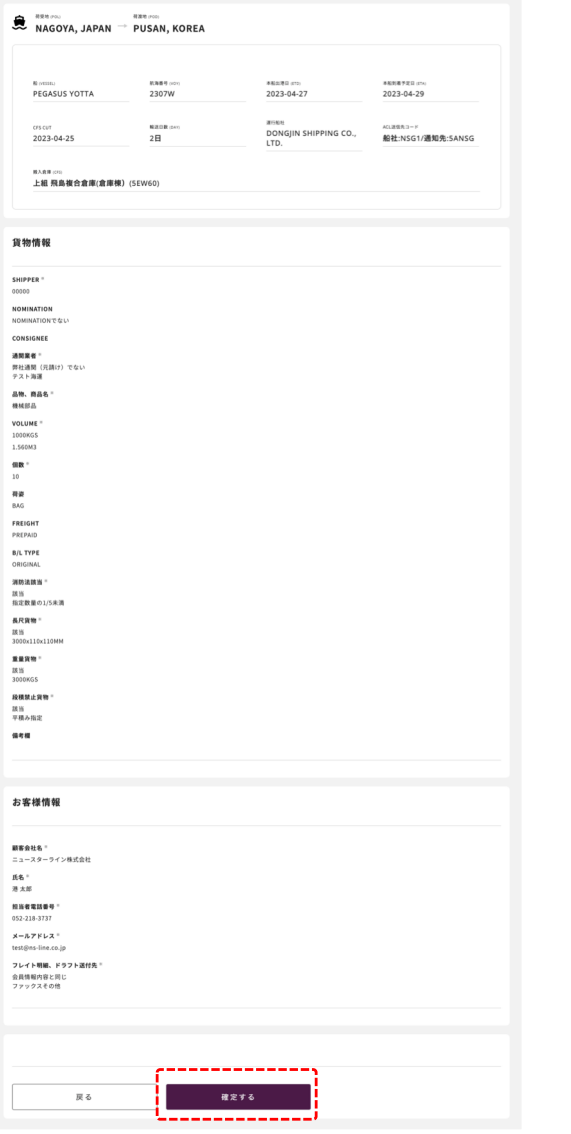

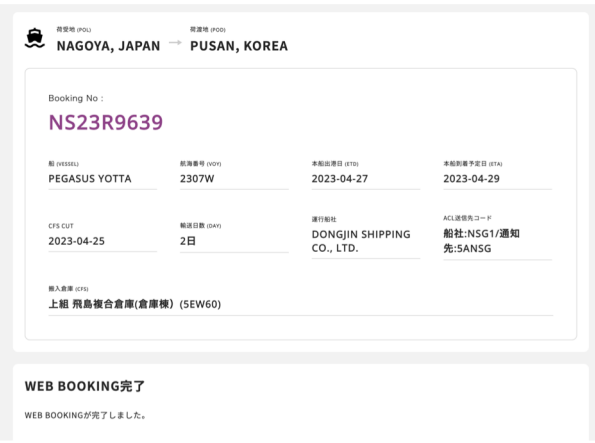

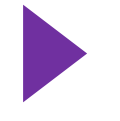

#### BOOKING完了後、登録メールアド レスに完了メールが届きます。

 $\dot{\omega}$  > 60 an

### ④内容確認後、【確定する】を押下する。

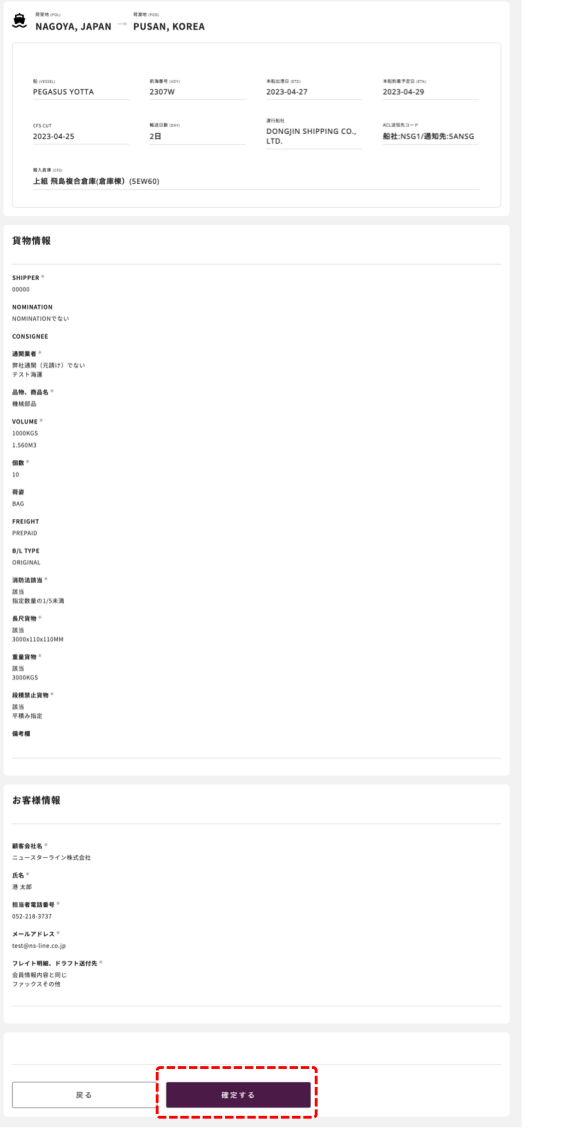

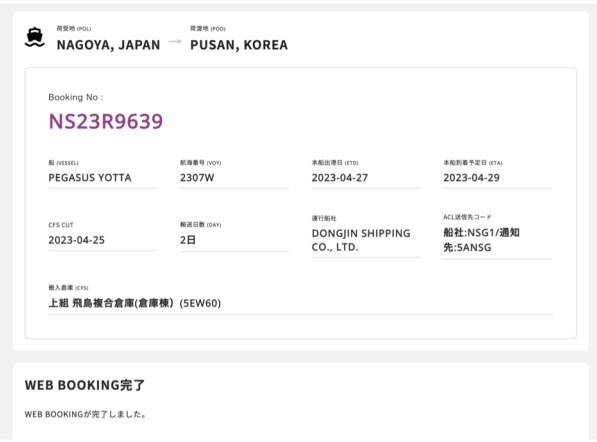

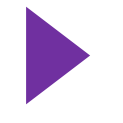

#### BOOKING完了後、登録メールアド レスに完了メールが届きます。

### BOOKINGの予約変更は下記の⼿順で⾏うことができます。

### ①マイページTOPの【BOOKING⼀覧】から対象の予約を選択して、 【詳細確認・変更】を押下する。

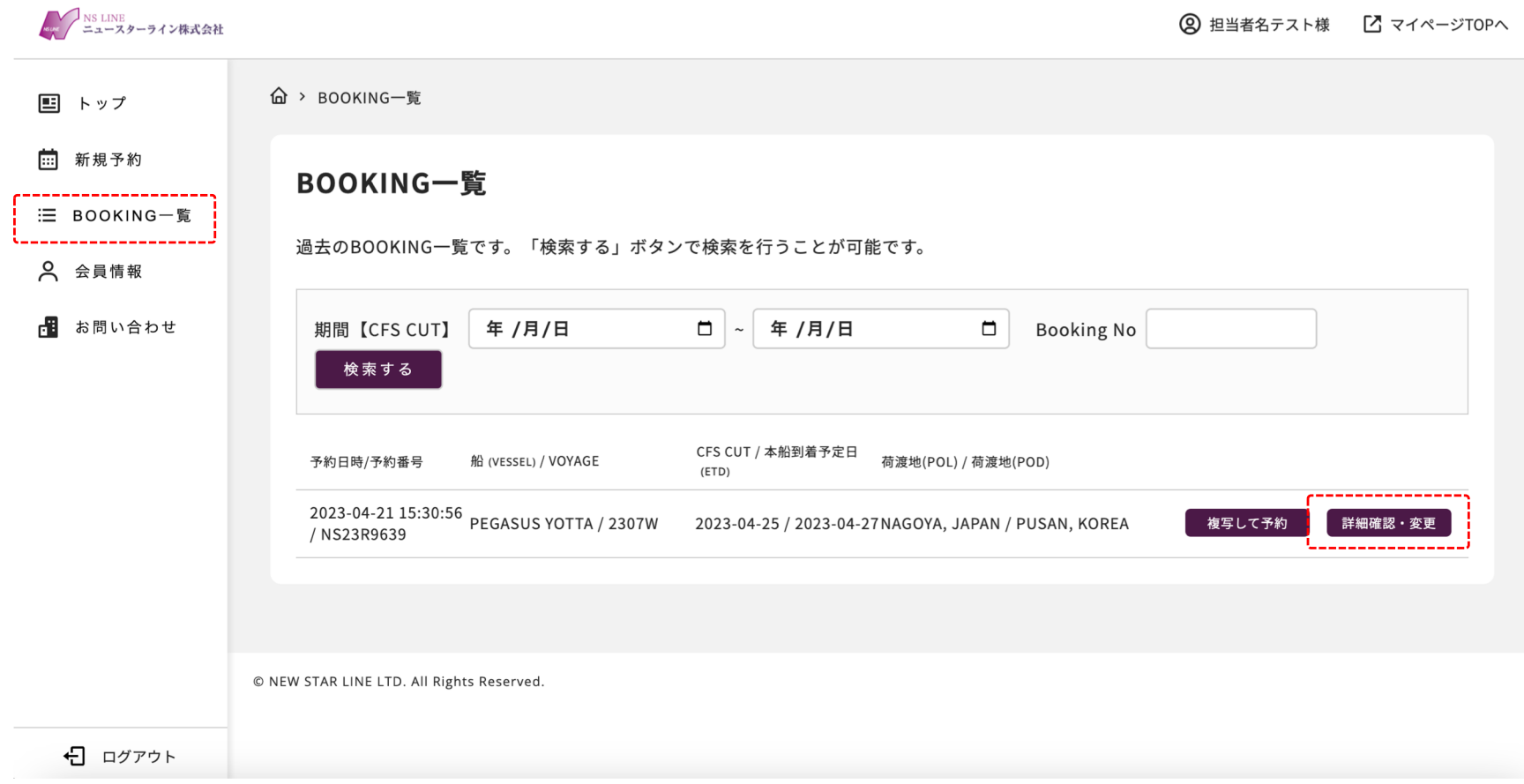

### ー BOOKING予約変更方法 ー

### ②右上の【変更する】を押下し、変更したい便を選択してから 通常BOOKINGと同じ要領で更新を⾏う。

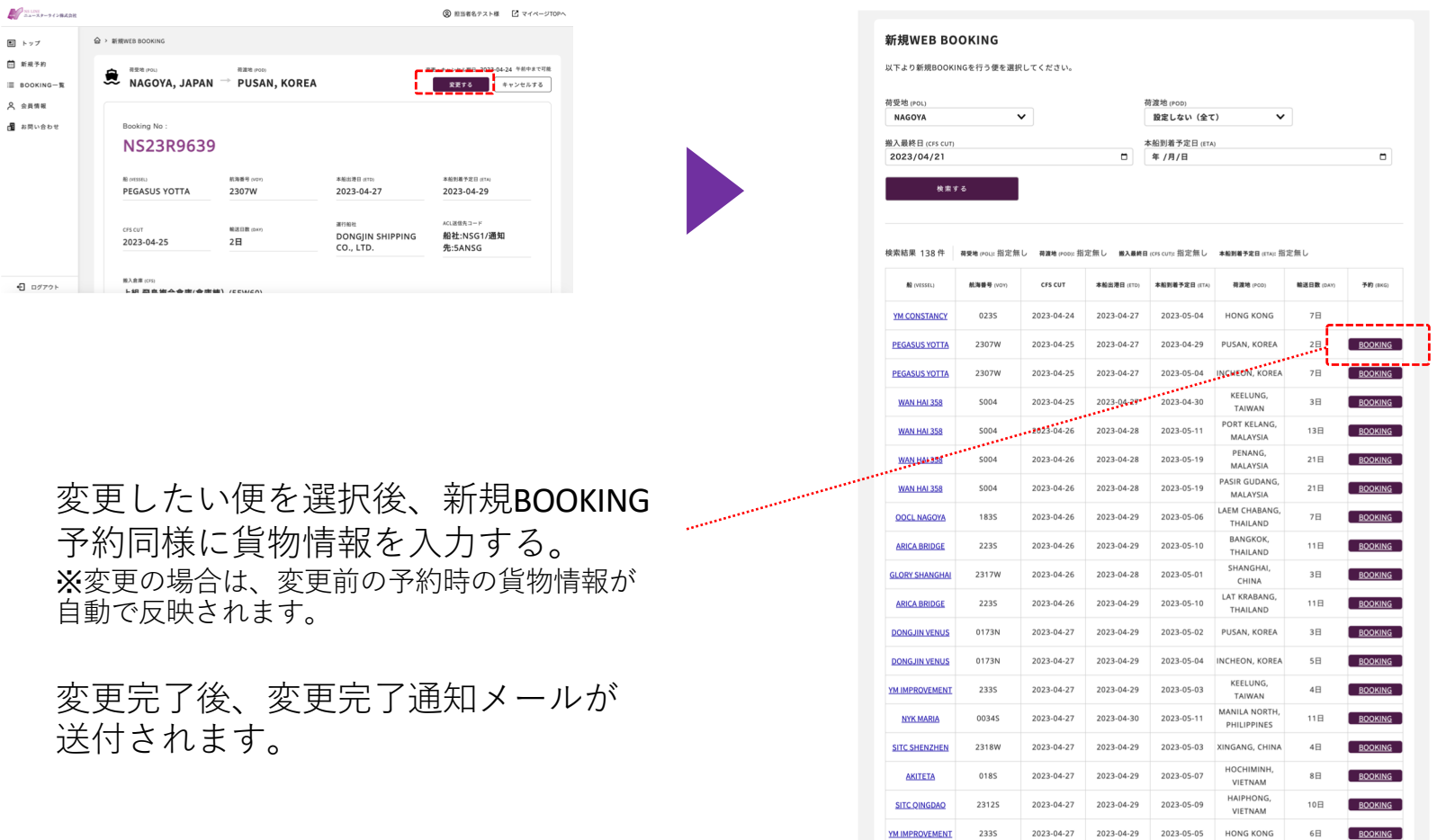

**ACACIA VIRGO** 

2317W 2023-04-27 2023-04-30 2023-05-06 DALIAN. CHINA

 $\bullet$ 

 $2 \t3 \t4 \t5 \t6 \t7$ 

ー BOOKING予約キャンセル方法 ー

### BOOKINGの予約キャンセルは下記の手順で行うことができます。

### ①マイページTOPの【BOOKING⼀覧】から対象の予約を選択して、 【詳細確認・変更】を押下する。

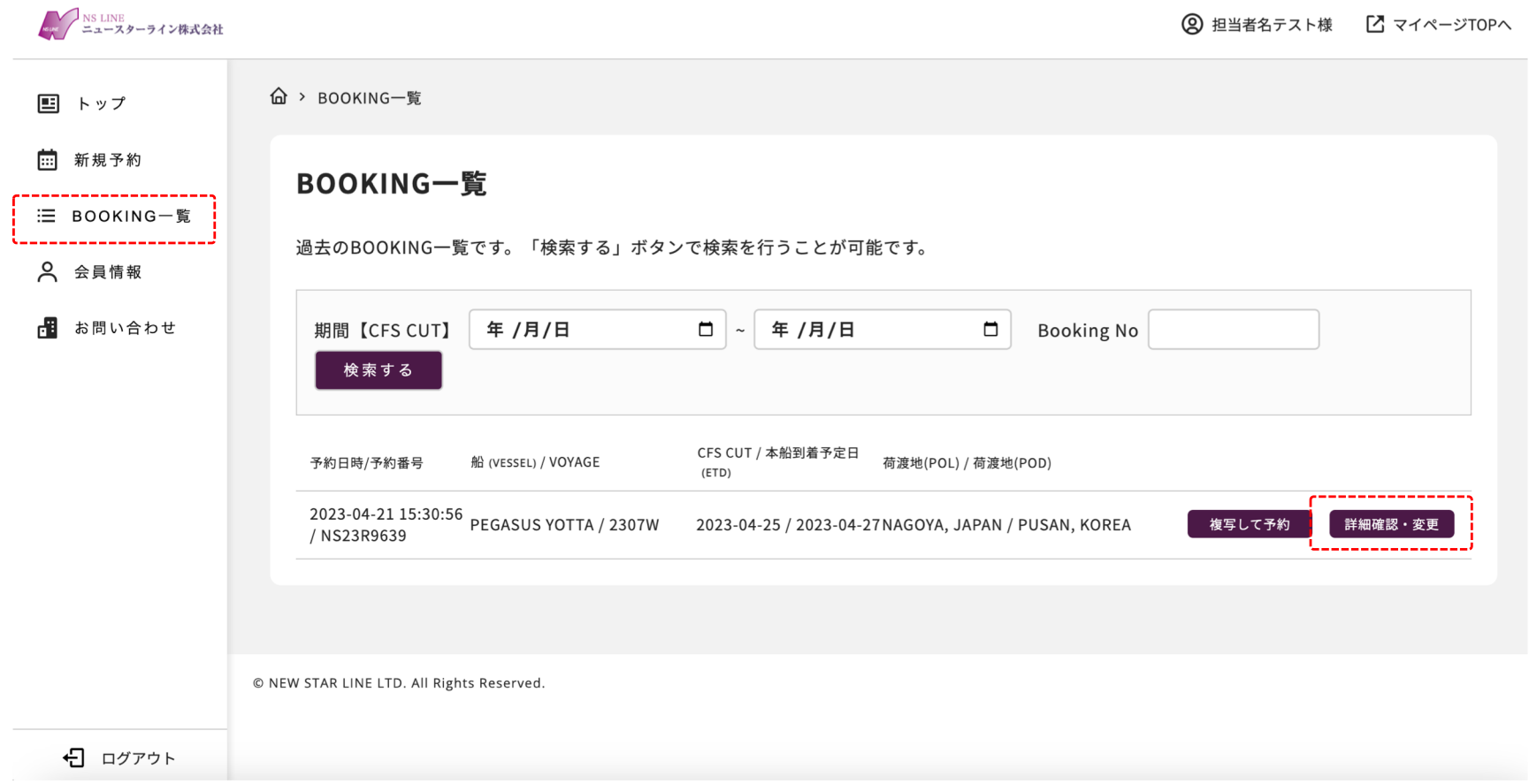

ー BOOKING予約キャンセル方法 ー

### ②右上の【キャンセルする】を押下し、遷移後の内容確認ページ下部の 【キャンセルする】を押下する。

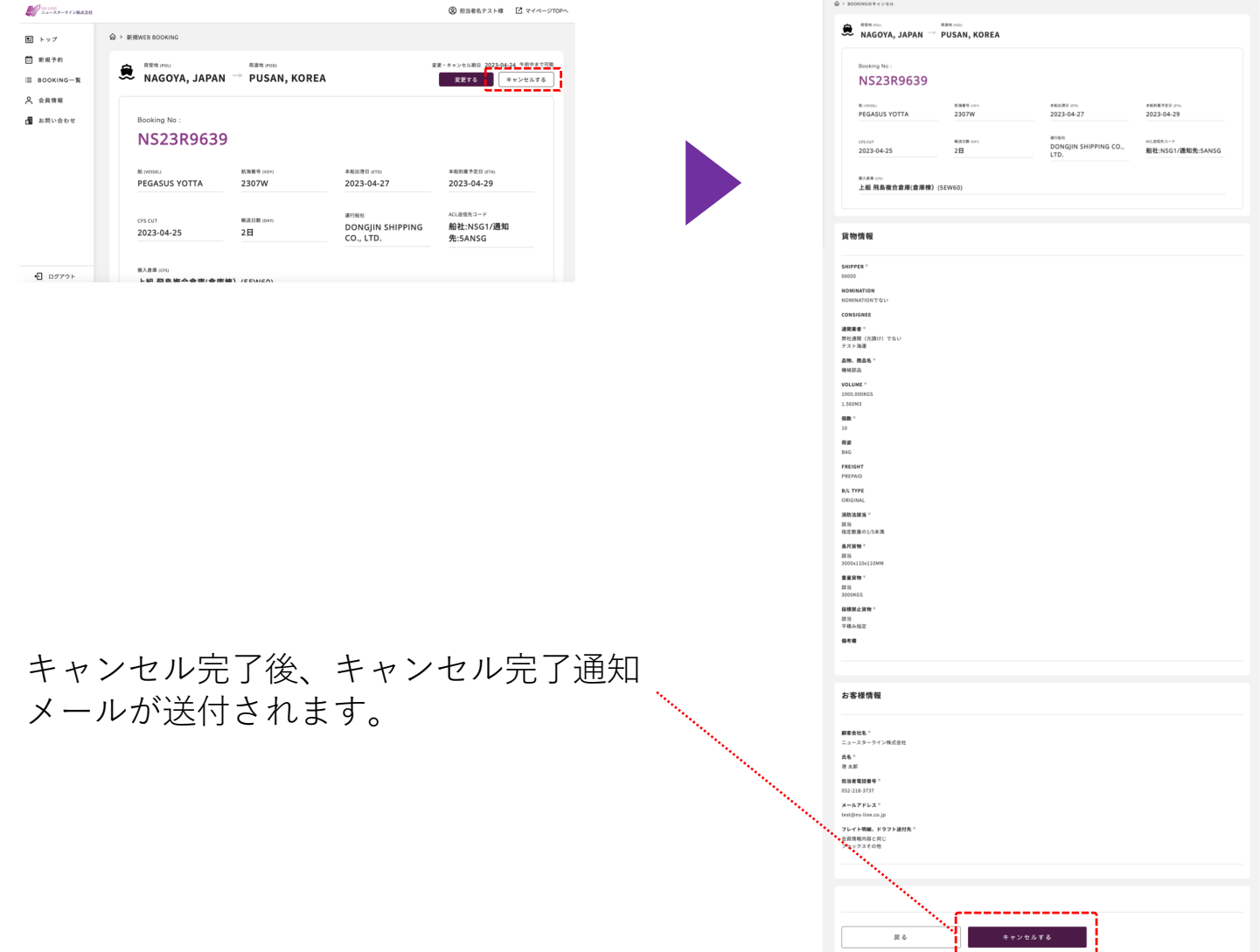

### 会員情報の変更は下記の⼿順で⾏うことができます。

### ①マイページTOPの【会員情報】を押下する。

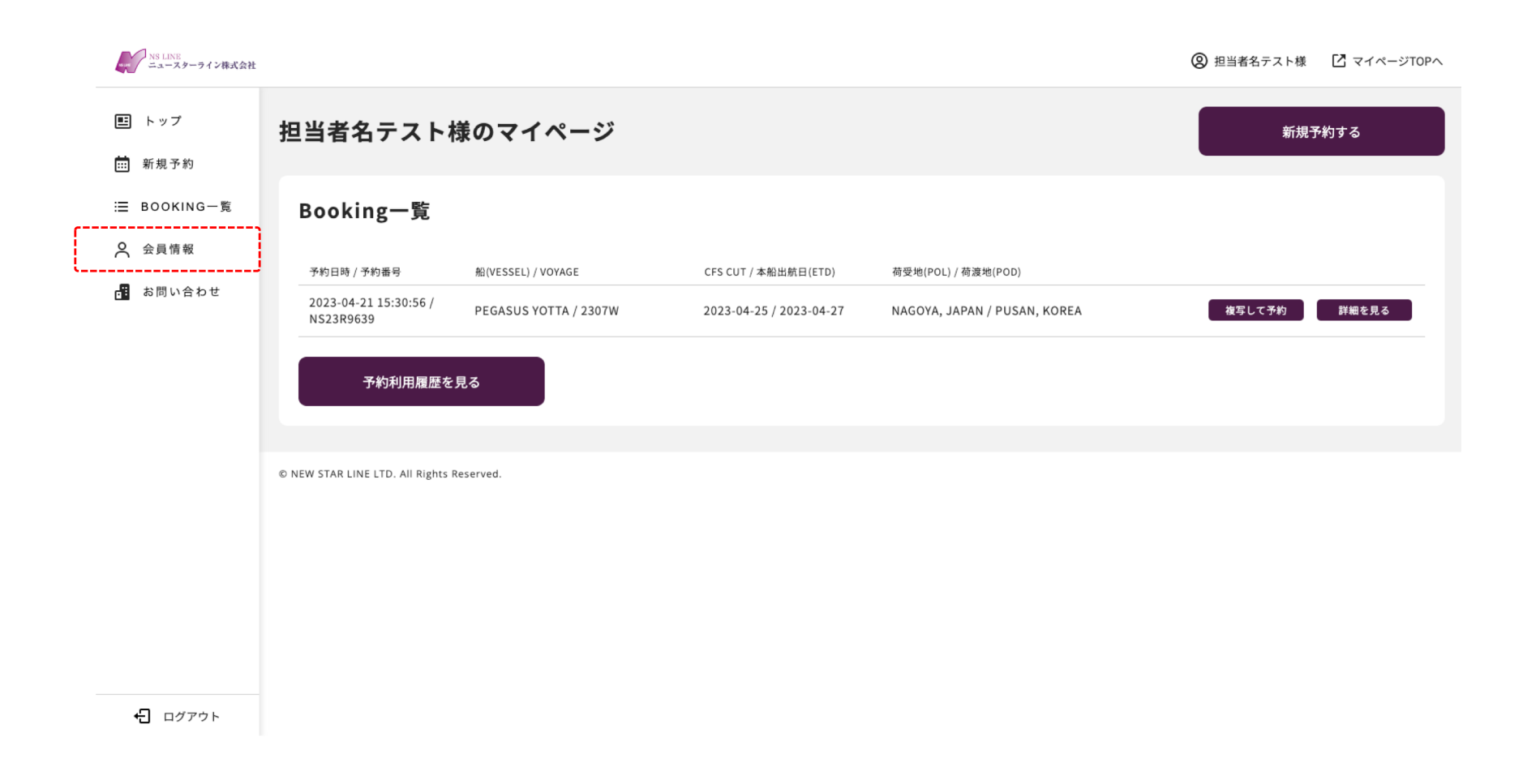

### ②会員登録内容を変更し、【確認する】を押下する。

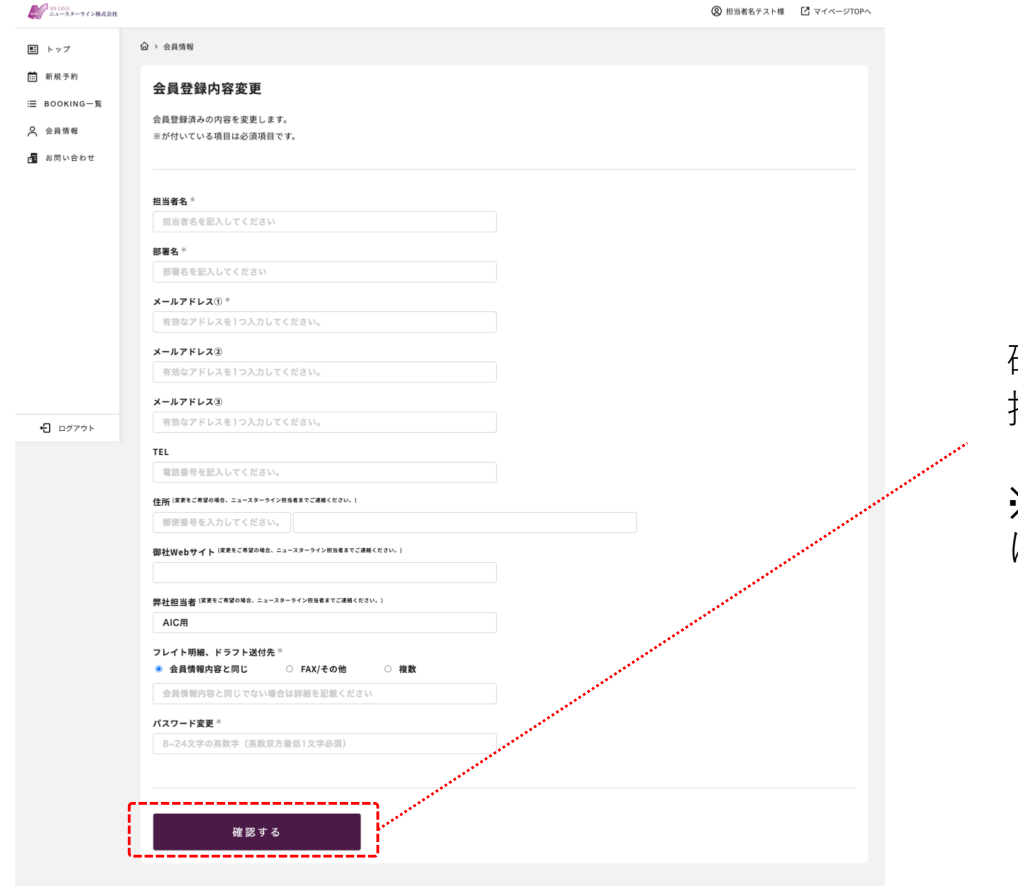

© NEW STAR LINE LTD. All Rights Reserved.

確認ページにて内容確認後、【確定する】を 押下して、変更を完了します。

※パスワード変更時以外は変更の通知メール は送付されません。

### ご質問やご不明点などございましたら、下記よりお問合せください。

### ①マイページTOPの【お問い合わせ】を押下する。

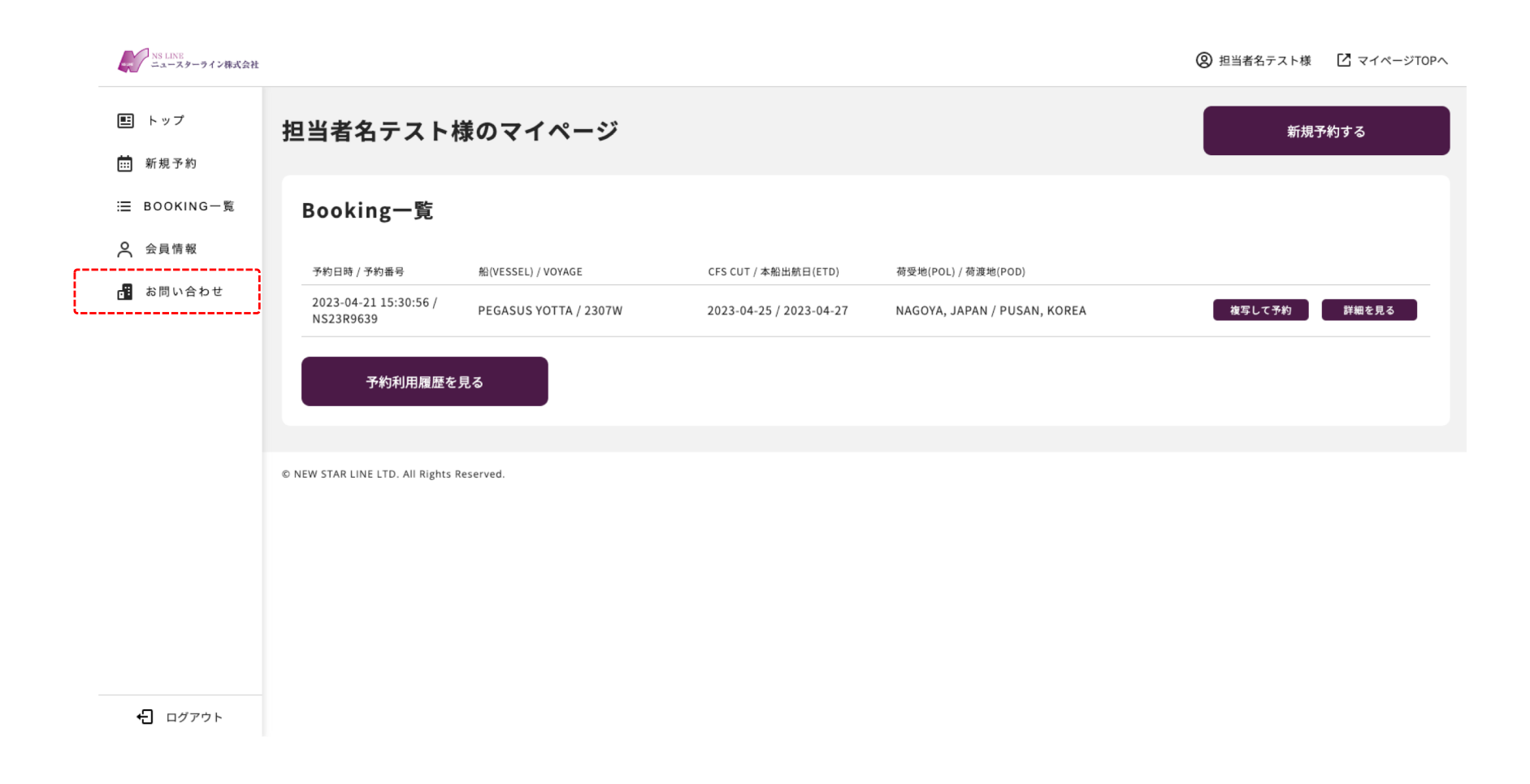

## ②フォームより必須事項をご入力の上、送信してください。

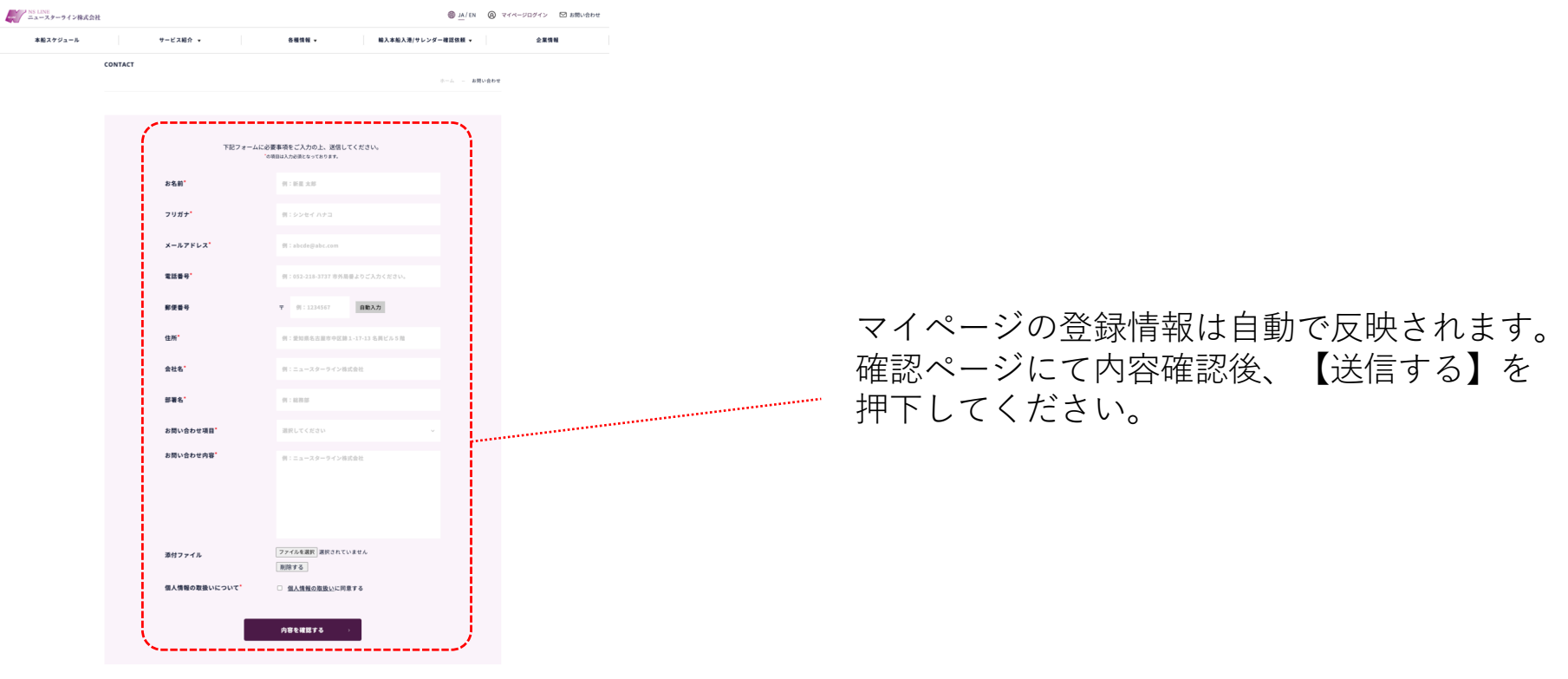

#### トン NS LINE<br>ニュースターライン株式会社

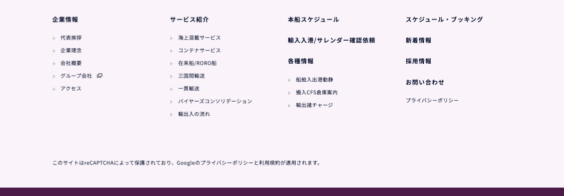